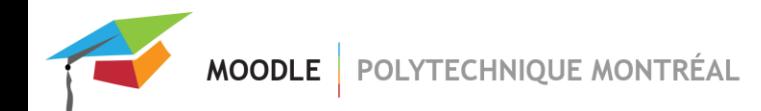

# Activité « Sondage »

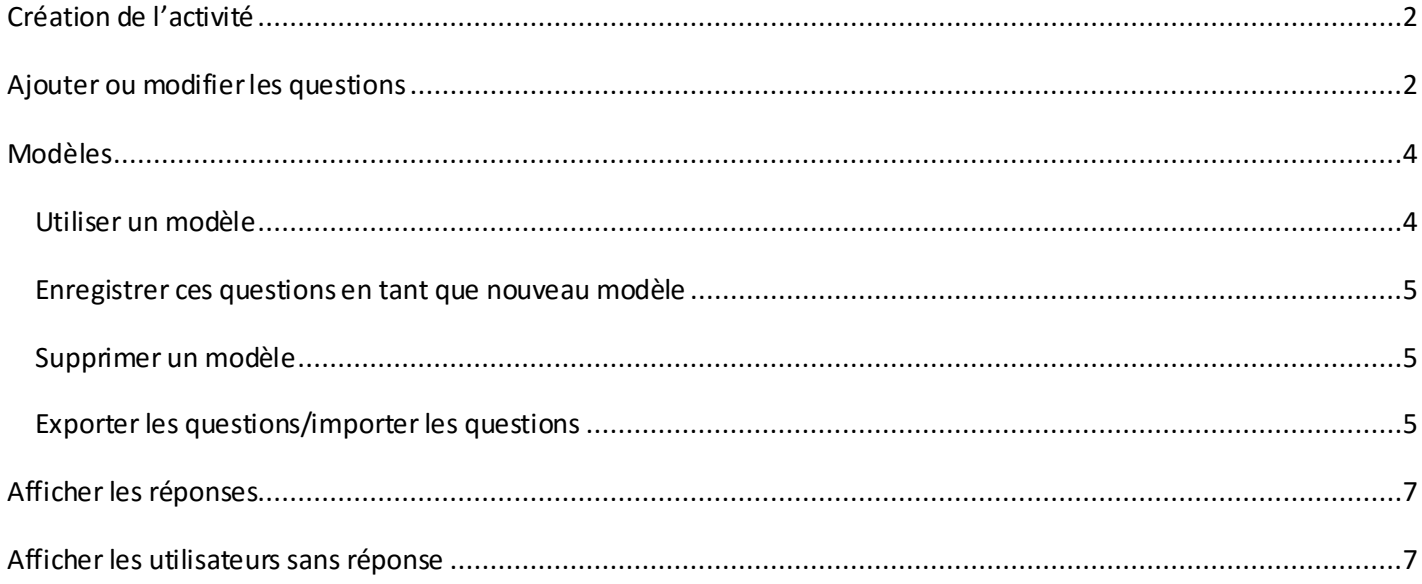

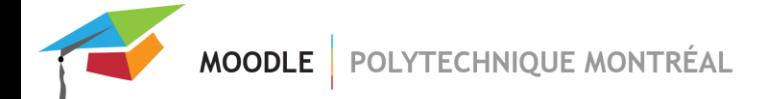

### <span id="page-1-0"></span>*Création de l'activité*

- Ajouter une activité « Sondage » dans le site de votre cours.
- Dans les paramètres de l'activité, entrer les diversesinformations demandées.
- Le paramètre « Enregistrer les noms d'utilisateur » dans la section « Réglages de questions et d'envoi » vous permet d'indiquer si le nom de l'utilisateur sera enregistré et afficher avec ses réponses ou si ce sera un sondage anonyme.

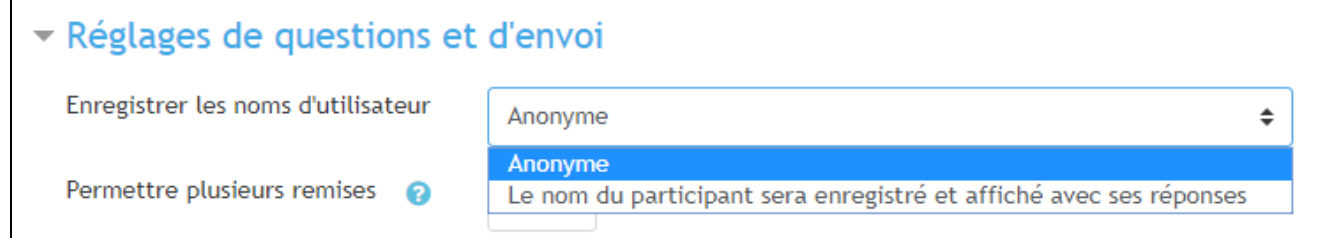

■ Cliquer sur le bouton « Enregistrer et afficher ».

#### <span id="page-1-1"></span>*Ajouter ou modifier les questions*

■ Cliquer sur l'onglet « Modifier les questions ».

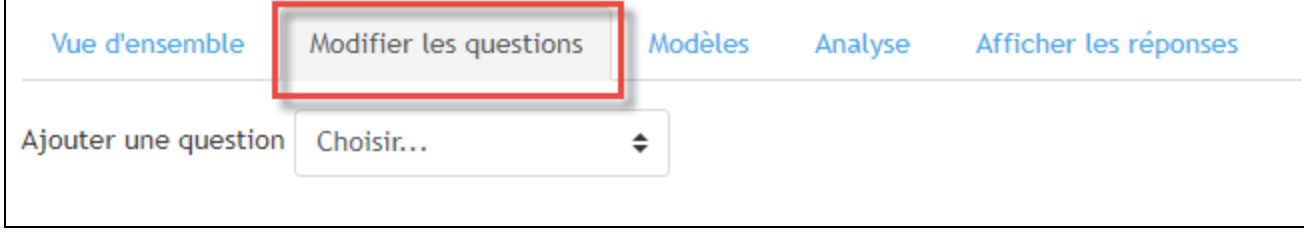

Dans le menu déroulant de la section « Contenu », sélectionner le type de question à ajouter.

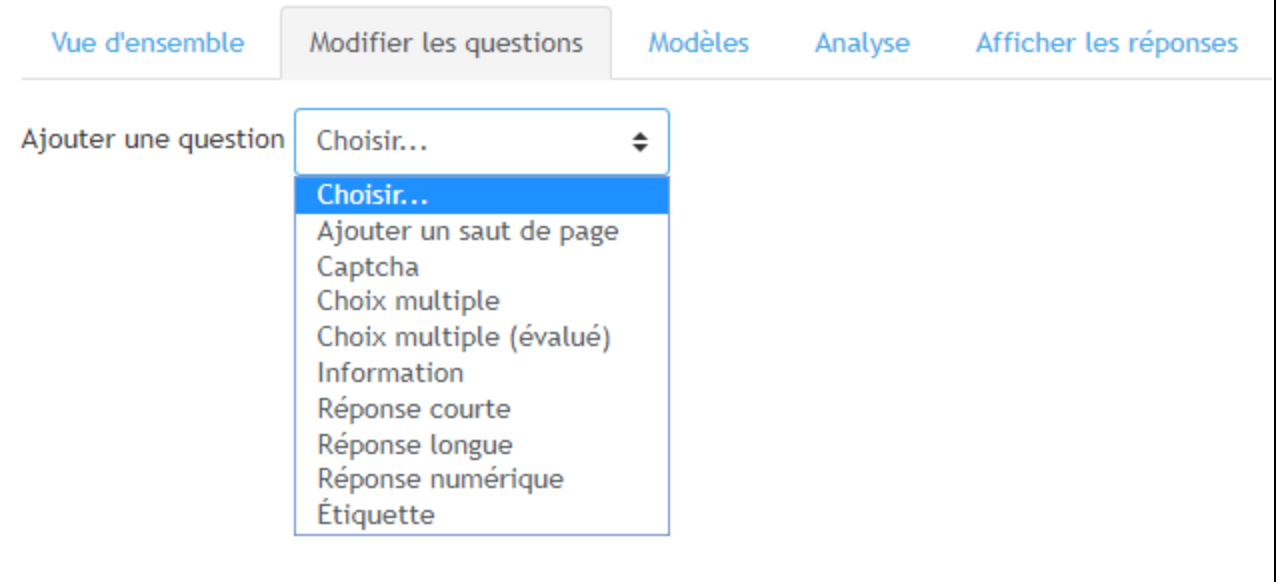

- Selon le type de question sélectionné, remplir les paramètres sur la page qui s'affiche. Par exemple, pour une question de type « Choix multiples », vous aurez les champs suivants:
	- o **Requis**: Si vous cochez cette case, l'étudiant devra obligatoirement répondre à la question du sondage.
	- o **Types de choix multiples:**Indiquer ici le type de choix multiple que vous désirez pour votre question.
	- o **Valeurs de choix multiples**: Indiquez dans cette section toutes les valeurs du choix multiple pour votre question, une valeur par ligne.

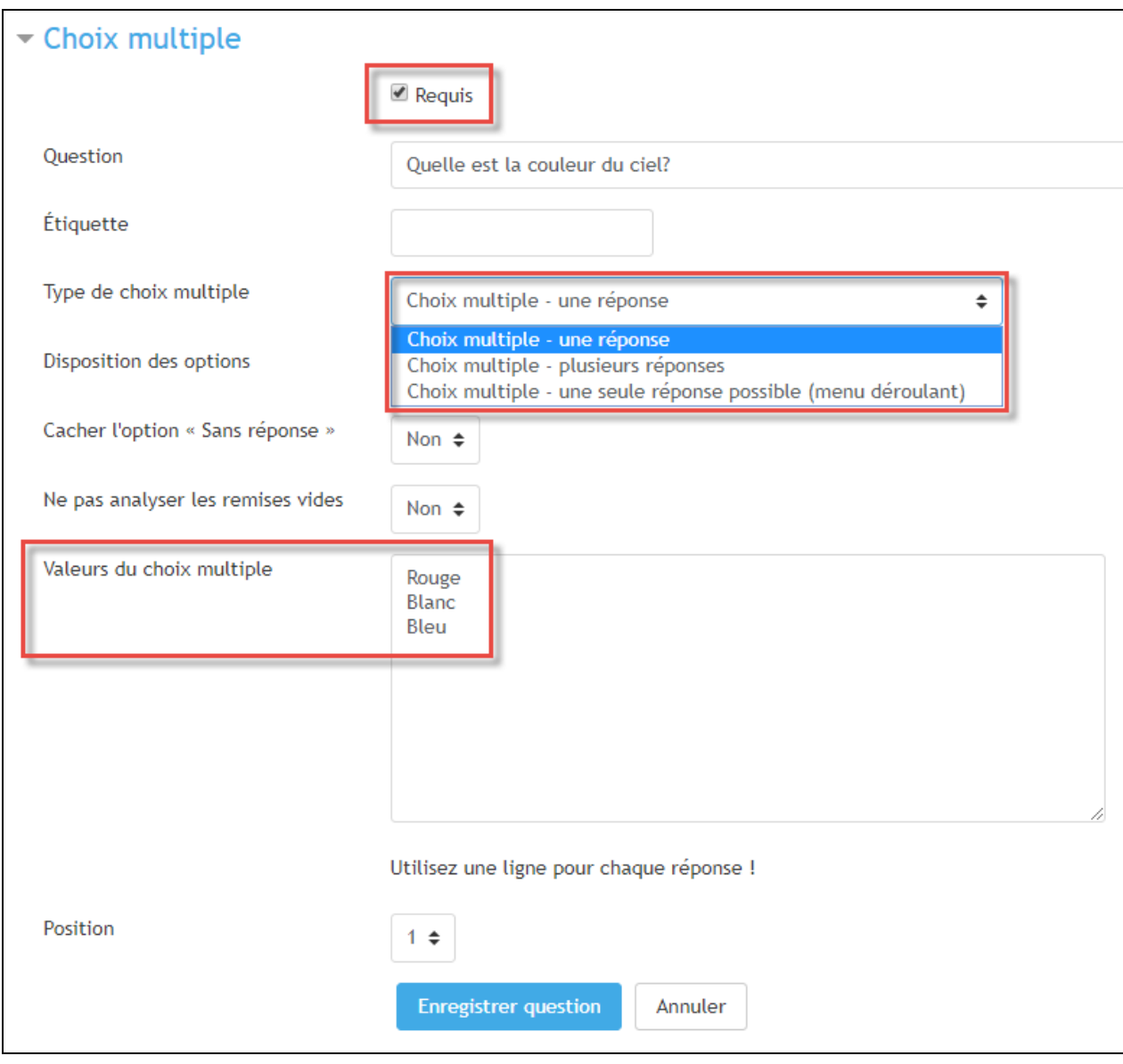

■ Cliquez sur le bouton « Enregistrer question ».

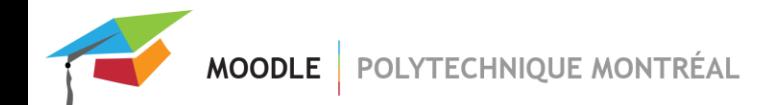

### <span id="page-3-0"></span>*Modèles*

- L'onglet « Modèles » permet
- D'utiliser un modèle de questions déjà existant.
- D'enregistrer vos questions comme un nouveau modèle.
- De supprimer un modèle existant.

#### <span id="page-3-1"></span>**Utiliser un modèle**

Pour utiliser un modèle déjà existant, sélectionner le modèle dans le menu déroulant «Utiliser un modèle ».

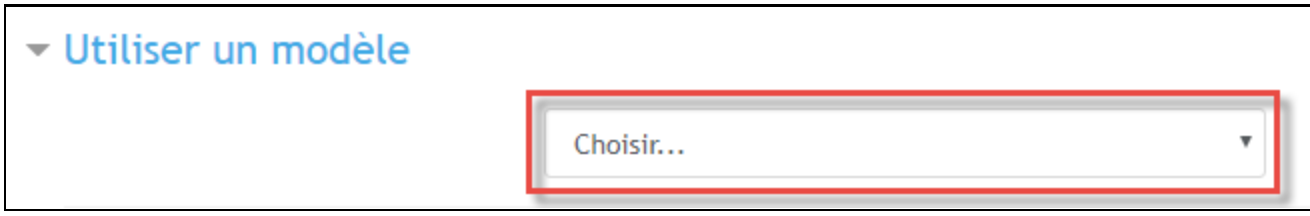

Deux options s'offrent alors à vous:

- **Supprimer anciens éléments:**en sélectionnant cette option, les questions actuelles du sondage seront supprimées et remplacées par celles du modèle utilisé.
- **Ajouter de nouveaux éléments:**en sélectionnant cette option, les questions actuelles du sondage seront fusionnées avec celles du modèle utilisé.

Dans les deux cas, vous serez redirigé vers l'onglet « Modifier questions » après avoir cliqué sur le bouton « Enregistrer » pour ajouter de nouvelles questions au besoin.

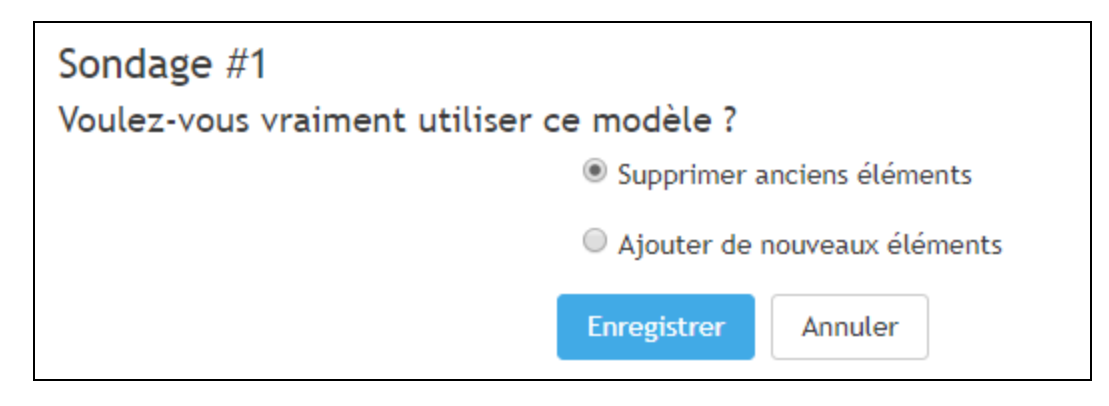

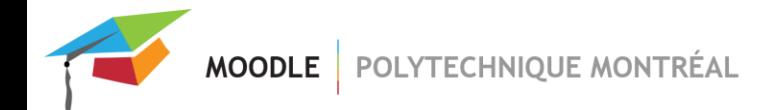

#### <span id="page-4-0"></span>**Enregistrer ces questions en tant que nouveau modèle**

- **Nom :** Entrez le nom que vous voulez donner à votre modèle.
- Cliquez sur le bouton « Enregistrer comme modèle »*.*

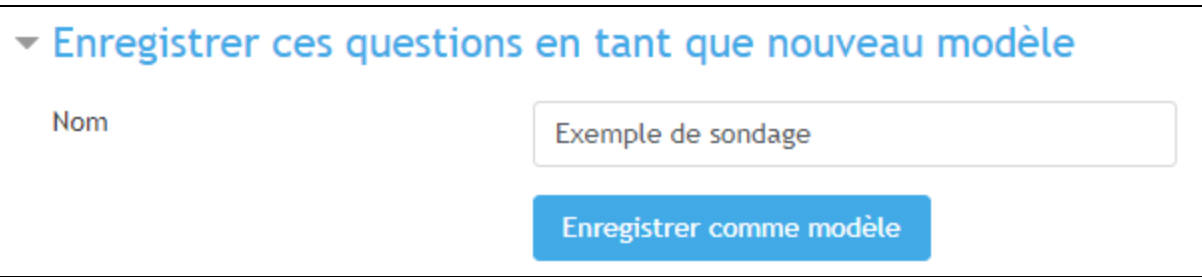

#### <span id="page-4-1"></span>**Supprimer un modèle**

Ce lien permet de supprimer un modèle existant. La liste de tous les modèles est affichée et le l **«** Supprimer modèle **»** permet de supprimer le modèle associé.

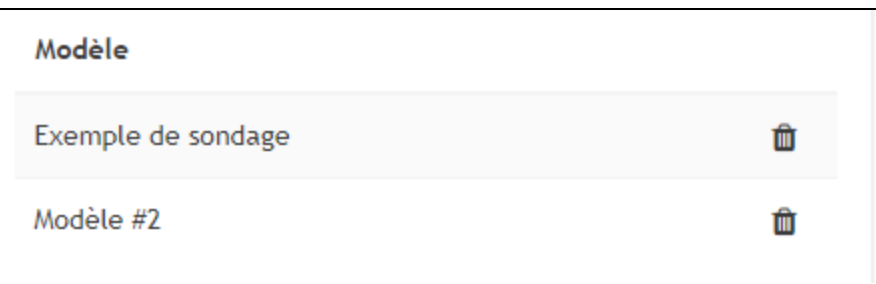

#### <span id="page-4-2"></span>**Exporter les questions/importer les questions**

Ces liens permettent d'exporter ou d'importer les questions du sondage dans le format XML.

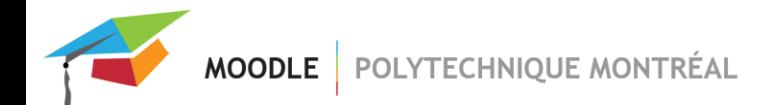

### *Analyse*

Cet onglet vous permet de faire une analyse de toutes les réponses et d'exporter les réponses des utilisateurs en cliquant sur le bouton « Exporter vers Excel ».

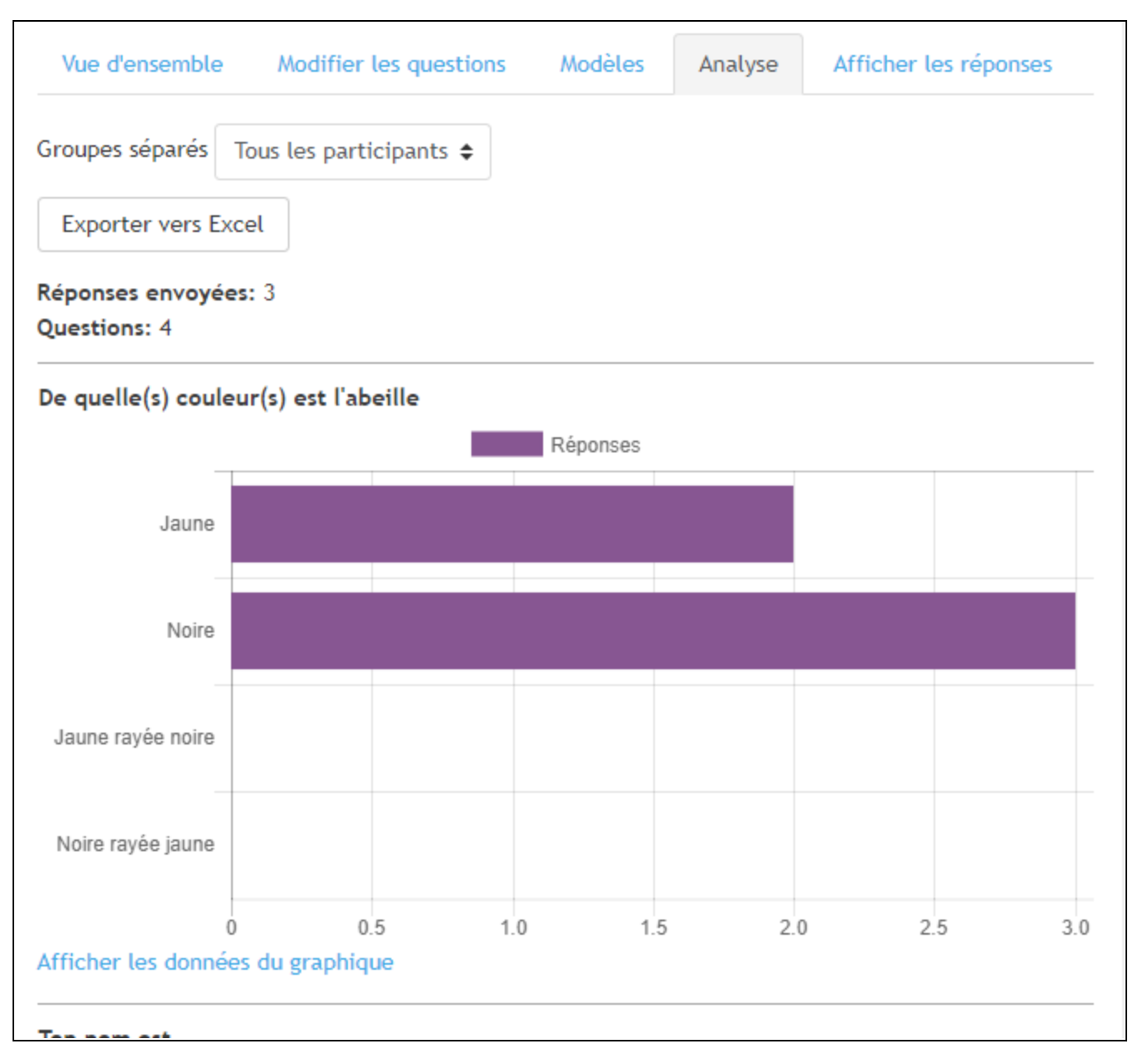

Un fichier Excel « feedback.xlsx » est alors téléchargé. Le fichier comprend l'analyse de toutes les réponses envoyées par les utilisateurs.

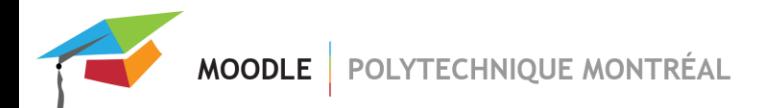

## <span id="page-6-0"></span>*Afficher les réponses*

Cet onglet vous permet d'afficher toutes les réponses envoyées (saisies non anonymes et anonymes).

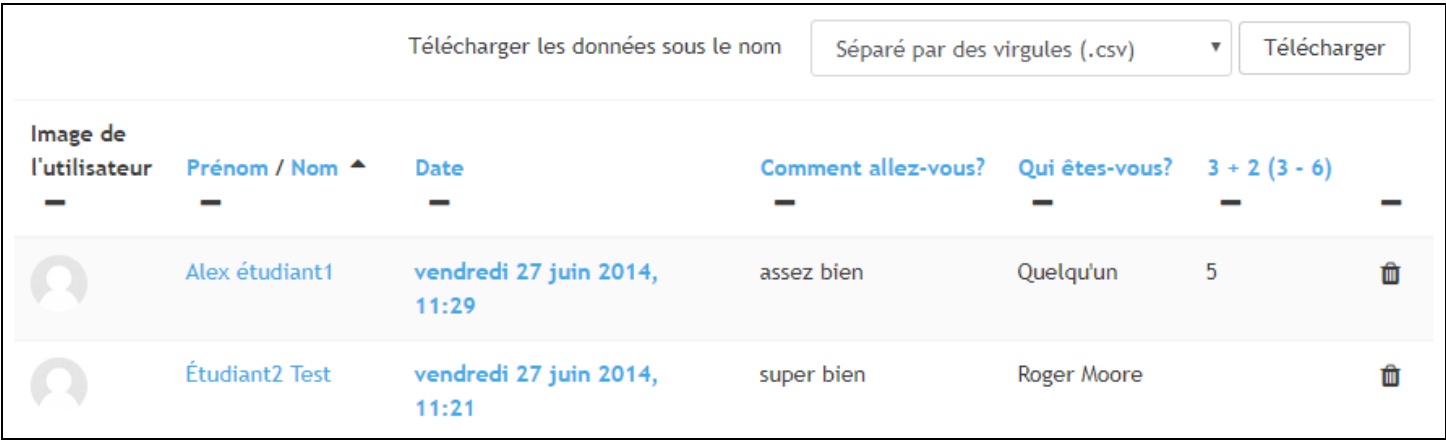

Quand il s'agit d'un sondage *anonyme*, toutes les réponses seront affichées comme des saisies anonymes.

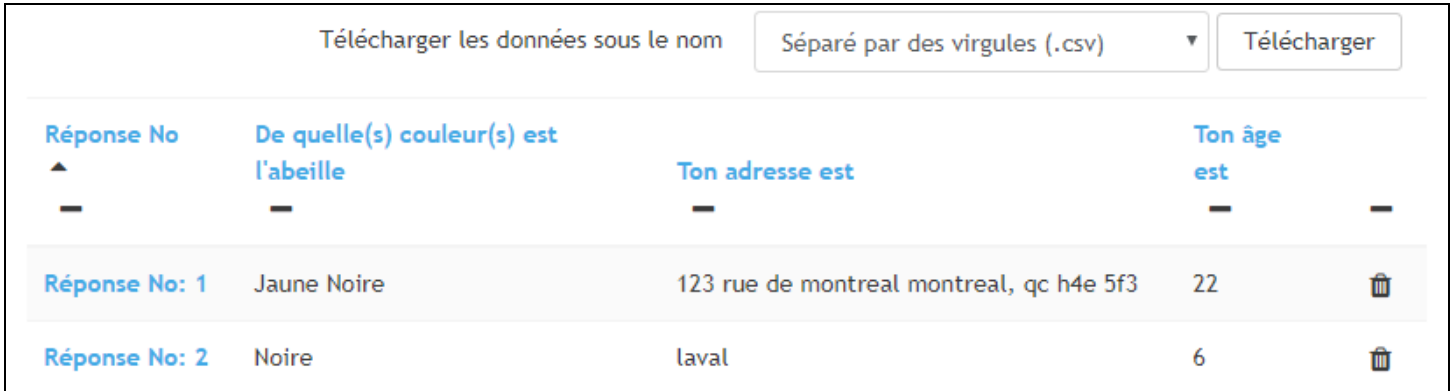

### <span id="page-6-1"></span>*Afficher les utilisateurs sans réponse*

Cet onglet est visible uniquementsi l'option « Le nom du participant sera enregistré et affiché avec ses réponses » a été sélectionnéedans les paramètres du sondage.

Cet onglet permet d'afficher les utilisateurs inscrits au cours et qui n'ont pas encore répondu au sondage.

Vous pouvez leur envoyer un message en sélectionnant leurs noms à l'aide des cases à cocher et en cliquant sur le bouton « Envoyer» en bas de page après avoir rédigé le message.